# Handleiding web mail

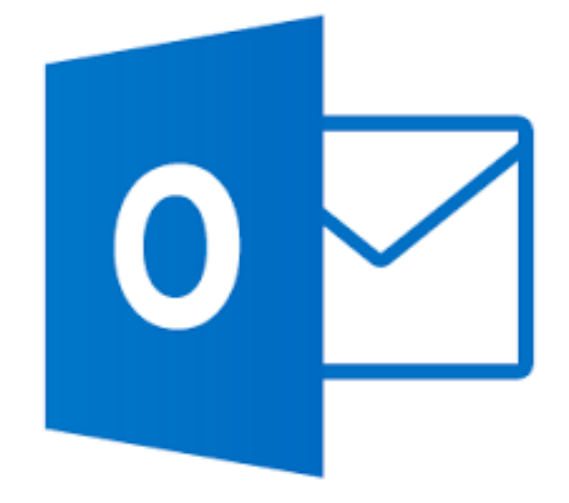

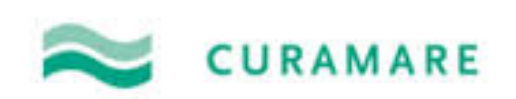

# Inhoud

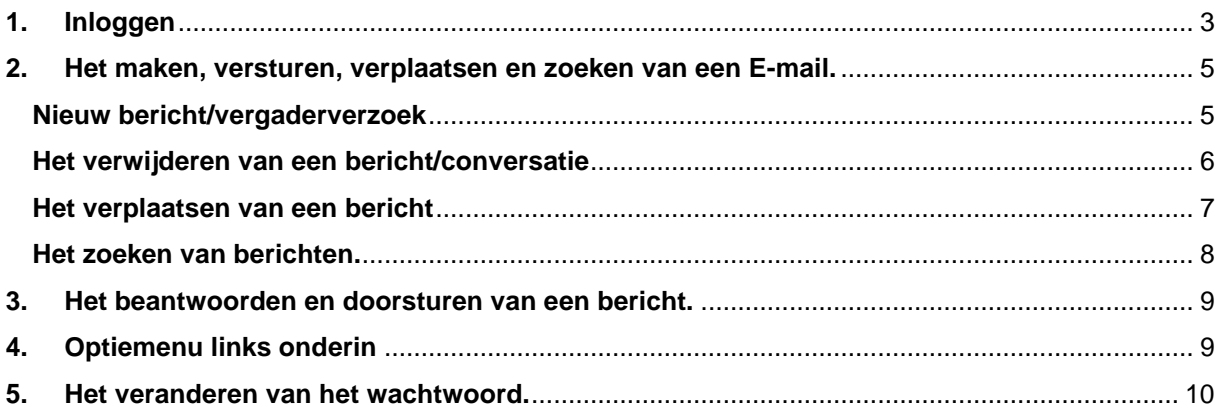

# <span id="page-2-0"></span>1. Inloggen

Om in te loggen moet u naar de volgende website gaan: "mail.curamare.nl" . **LET OP! Er moet geen** *www* **voor**.

Daarna komt u dit scherm tegen en kunt u 2 opties kiezen:

1. **Dit is een openbare of gedeelde computer**

#### 2. **Dit is een particuliere computer**

**Optie 1** selecteert u als u gebruik maakt van een computer die meerdere gebruikers heeft. U kunt alleen dan *geen* bijlages openen dit is om te voorkomen dat iedereen dan aan die bijlages kan komen.

**Optie 2** selecteert u als u als enige gebruik maakt van de computer.

De optie: "*Outlook Web App light gebruiken*" laat u leeg.

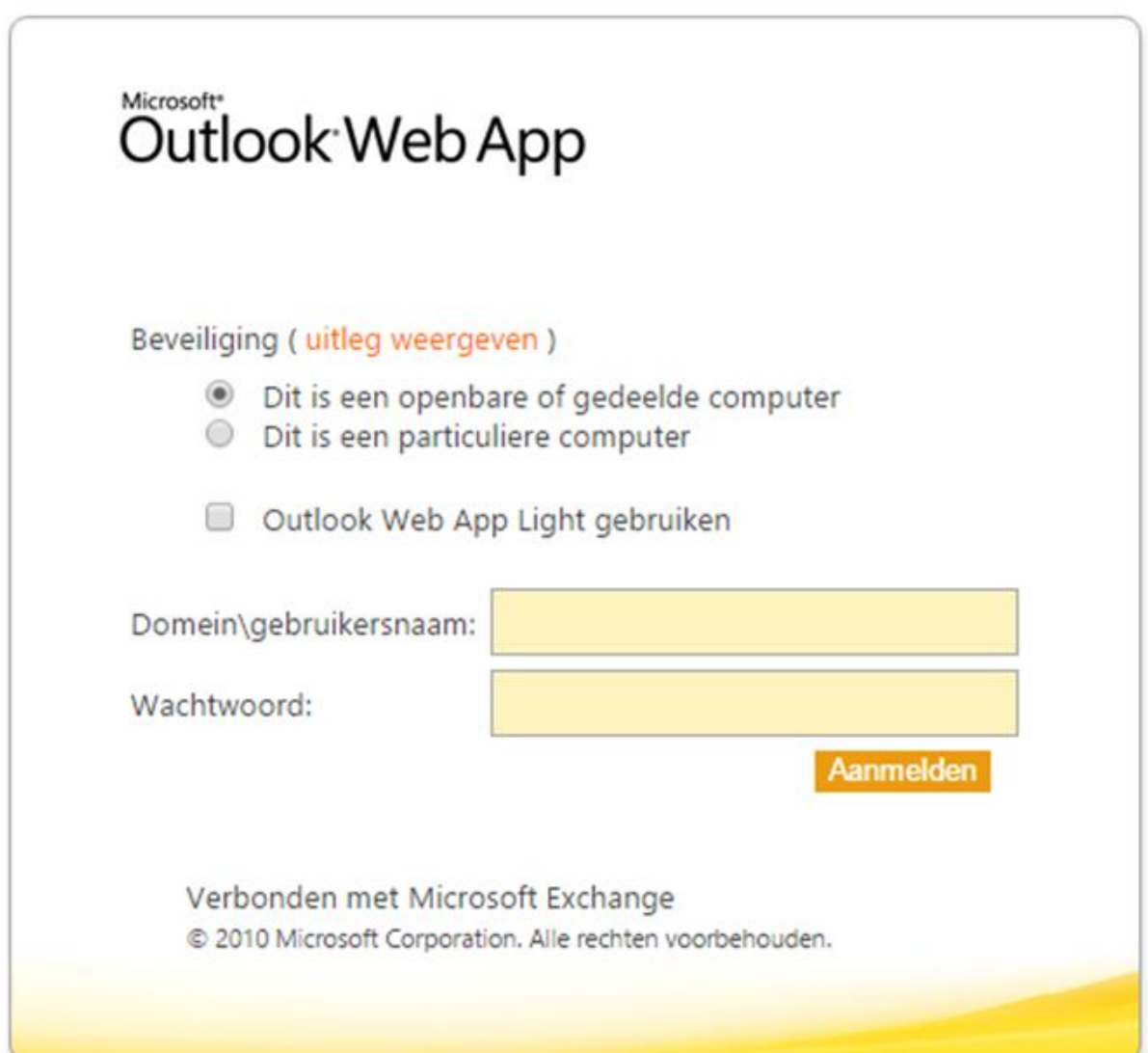

Bij **Domein\gebruikersnaam** vult u eerst *care4go.nl\* in. **LET OP! Vergeet de '\' niet.** Achter de \ vult u uw gebruikersnaam in waarmee u ook inlogt op de terminal server. Bij Wachtwoord vult u uw wachtwoord in horende bij uw gebruikersnaam. *Zie afbeelding hieronder.*

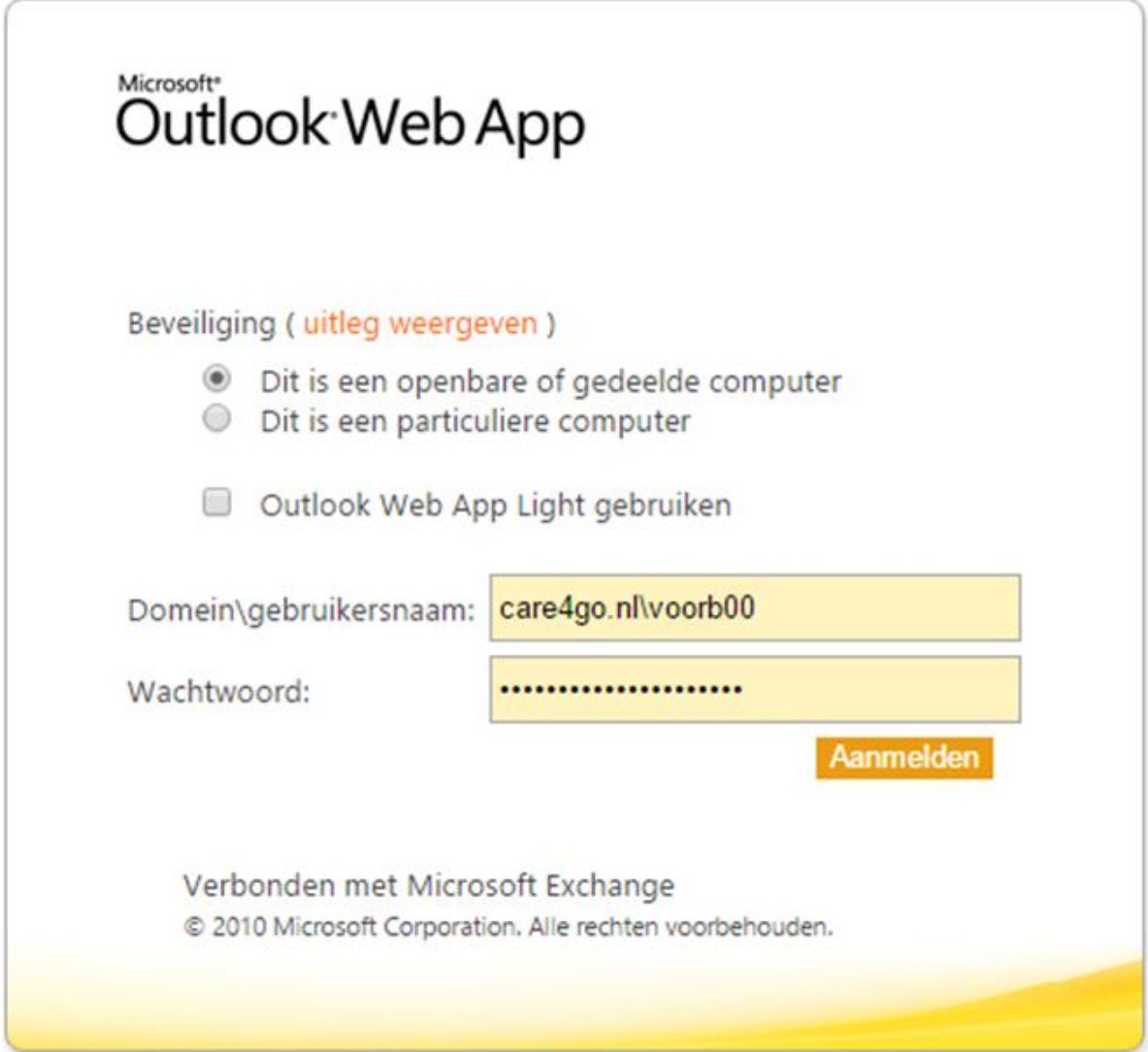

# <span id="page-4-0"></span>2. Het maken, versturen, verplaatsen en zoeken van een Email.

#### <span id="page-4-1"></span>Nieuw bericht/vergaderverzoek

Voor het maken van een nieuw bericht klikt u op het pijltje rechts naast Nieuw. Daar selecteert u de optie: 'Bericht'.

Voor het maken van een vergaderverzoek klikt u op het pijltje rechts naast Nieuw. Daar selecteert u de optie: 'Vergaderverzoek'.

*Zie afbeelding hieronder.*

#### Outlook Web App

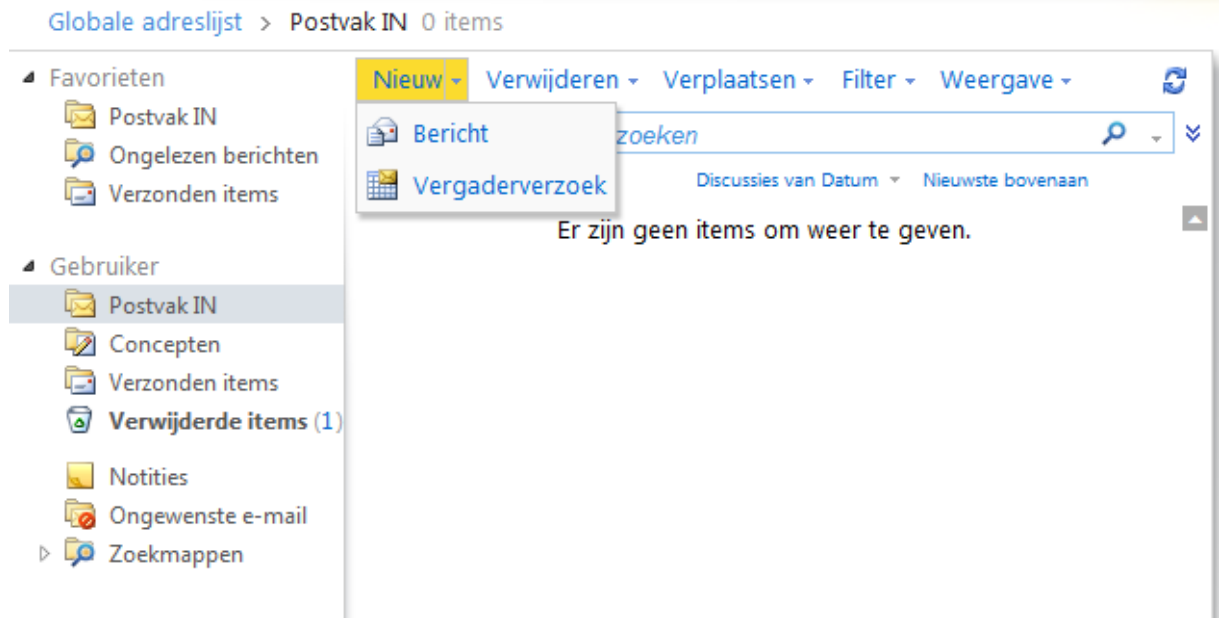

#### <span id="page-5-0"></span>Het verwijderen van een bericht/conversatie

Voor het verwijderen van een bericht selecteert u eerst de berichten die u wilt verwijderen. Daarna klikt u op het pijltje rechts naast Verwijderen en selecteert u de optie: 'Verwijderen'. Voor het negeren van een conversatie selecteert u eerst de conversaties die u wilt negeren. Daarna klikt u op het pijltje rechts naast Verwijderen en selecteert u de optie: 'Conversatie Negeren'.

*Zie afbeelding hieronder.*

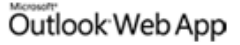

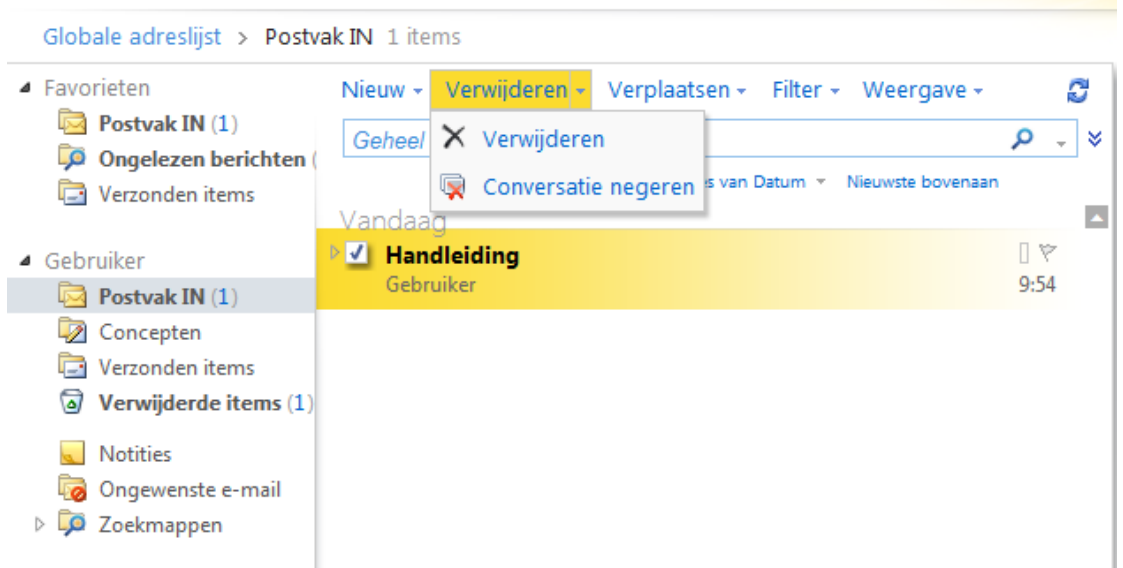

#### <span id="page-6-0"></span>Het verplaatsen van een bericht

Voor het verplaatsen van een bericht selecteert u eerst de berichten die u wilt verplaatsen. Daarna klikt u op het pijltje rechts naast Postvak IN en selecteert u de map waarheen u het bericht wilt verplaatsen.

Voor het kopiëren van een bericht selecteert u eerst de berichten die u wilt kopiëren naar een map.

Daarna klikt u op het pijltje rechts naast Postvak IN en selecteert u de optie: 'Naar map kopiëren…'

Daar kunt u de map kiezen waar het bericht naartoe gekopieerd moet worden. *Zie afbeelding hieronder.*

### Outlook Web App

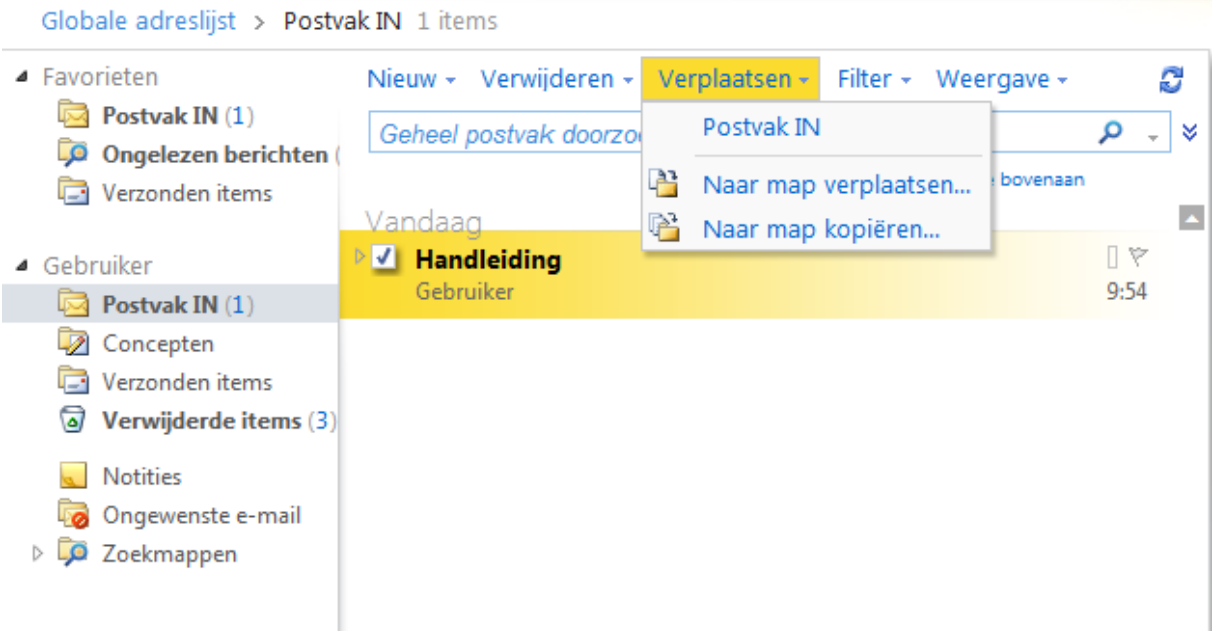

#### <span id="page-7-0"></span>Het zoeken van berichten.

Voor het zoeken van een bericht typt in het venster (*hier rood gemarkeerd)* het onderwerp of de afzender van het bericht dat u zoekt. *Zie afbeelding hieronder.*

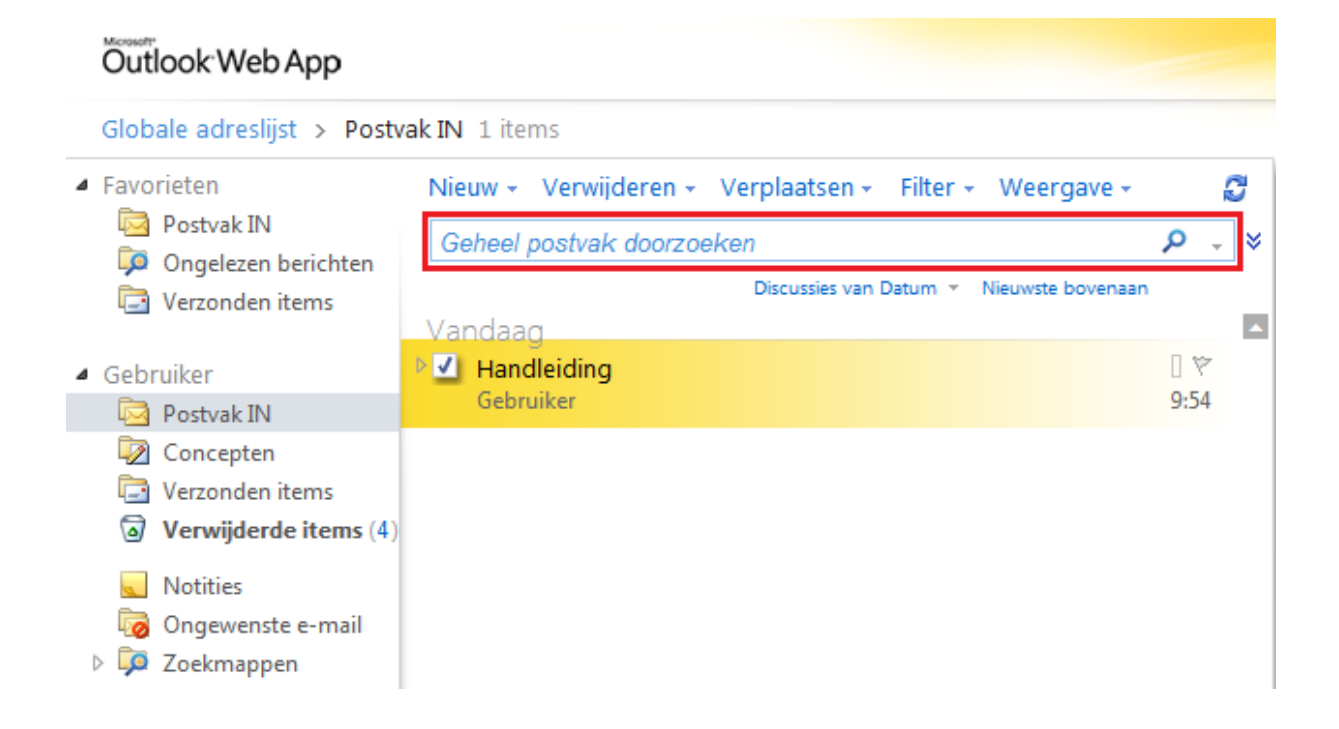

# <span id="page-8-0"></span>3. Het beantwoorden en doorsturen van een bericht.

Voor het beantwoorden en doorsturen van een bericht ziet u rechtsboven 3 tekens (zie hieronder)

Wilt u het bericht beantwoorden? Klik dan op het hier rood gemarkeerde teken.

Heeft het bericht meerdere ontvangers en wilt u ze allen beantwoorden? Klik dan op het hier blauw gemarkeerde teken.

Wilt u het bericht doorsturen? Klik dan op het hier groen gemarkeerde teken. *Zie afbeelding hieronder.*

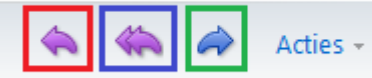

## <span id="page-8-1"></span>4. Optiemenu links onderin

Links onderin het scherm bevind zich een menu(zie hieronder) met verschillende opties

- **1. Globale adreslijst** (hier rood gemarkeerd) Hier vindt u uw Postvak IN
- **2. Agenda (**hier groen gemarkeerd) Hier vindt u uw agenda.
- **3. Contactpersonen** (hier blauw gemarkeerd) Hier vindt u al uw contactpersonen.
- **4. Taken** (hier oranje gemarkeerd) Hier vindt u al uw taken.
- **5. Openbare mappen** (hier bruin gemarkeerd) Hier vind u al die mappen die voor meerdere personen toegankelijk zijn.

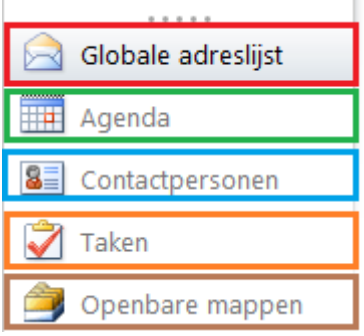

# <span id="page-9-0"></span>5. Het wijzigen van het wachtwoord.

#### **LET OP! Bij het wijzigen van uw wachtwoord wijzigt uw wachtwoord waarmee u inlogt op de server (RDS Productie) gelijk mee.**

Om uw wachtwoord te veranderen moet u op de knop "Opties" klikken Deze bevind zich rechts van het scherm. Klik daarna op de optie "Uw wachtwoord wijzigen…" *zie afbeelding hieronder*.

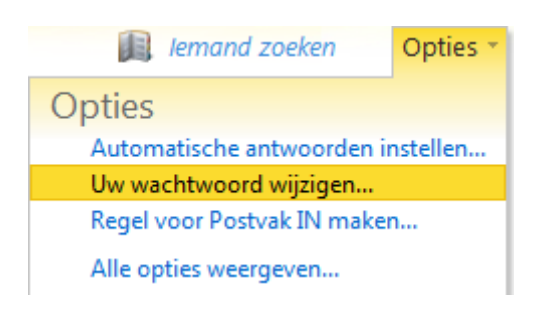

Dan verschijnt er een scherm waar u uw wachtwoord kunt wijzigen **Huidig wachtwoord:** Hier voert u uw huidige wachtwoord in. **Nieuw wachtwoord:** Hier voert u uw nieuwe wachtwoord in. **Bevestig het nieuwe wachtwoord:** Hier voert u uw wachtwoord nogmaals in.

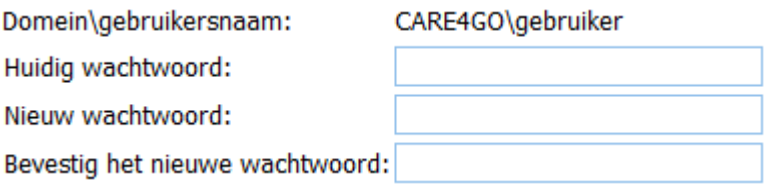

Klik daarna op "Opslaan" *Op de afbeelding hieronder rood gemarkeerd..*

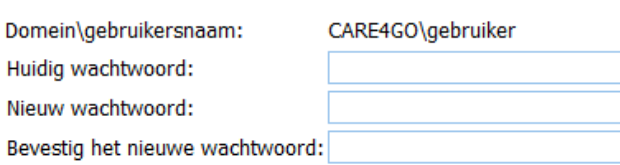

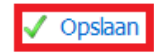